# Travail 1

# Vos premiers pas avec PowerPoint

Veuillez cliquer sur l'icône **MICROSOFT POWERPOINT**

#### **Lisez ceci avant de commencer les manipulations :**

#### **Lors de l'ouverture du logiciel, vous avez plusieurs options :**

- Ouvrir une présentation existante : permet d'utiliser une présentation (un fichier PowerPoint) d existante.
- **Créer une présentation :**

 - à partir d'un modèle, de choisir parmi une collection d'arrière-plans, de mises en forme prédéfinies ;

- à partir d'une présentation existante

 - ou créer in extenso tout un diaporama = sans l'assistance de modèles prédéterminés. Cette option offre la possibilité à l'utilisateur de démontrer son sens de la créativité.

### **Au boulot maintenant :**

- **FL** Cliquez sur [Créer "Nouvelle présentation"] puis cliquez sur OK : on vous propose de créer u nouvelle diapositive en utilisant différentes mises en page.
- Vous allez créer votre 1<sup>ère</sup> diapositive qui sera le titre de votre présentation. Normalement, vou devez avoir une diapositive vierge à l'écran ; elle comprend une zone de titre et une zone pour sous-titre
- Cliquez sur la zone de texte "Cliquez pour ajouter un titre" et entrez le titre : Alliastore
- Faites de même pour le sous-titre et tapez : Le nouveau produit d'Alli@sys
- F. Réduisez la taille de la zone du sous-titre puis à partir du menu [Insertion], insérez le logo de l'entreprise qui est enregistré sur le réseau de la classe

#### **Vous obtenez une diapositive de ce genre :**

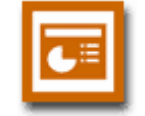

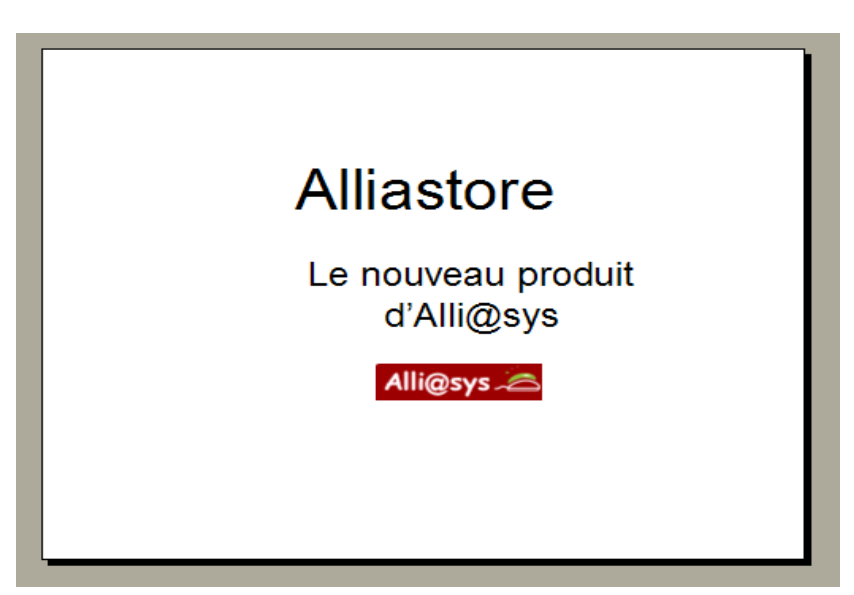

Enregistrez votre fichier dans votre espace personnel . Pour savoir qu'un fichier est un diapora créé avec le logiciel Powerpoint, il suffit de regarder son extension = .ppt

# **Utilisation d'un modèle**

Votre diapositive est bien triste : vous allez lui associer un "modèle de présentation".

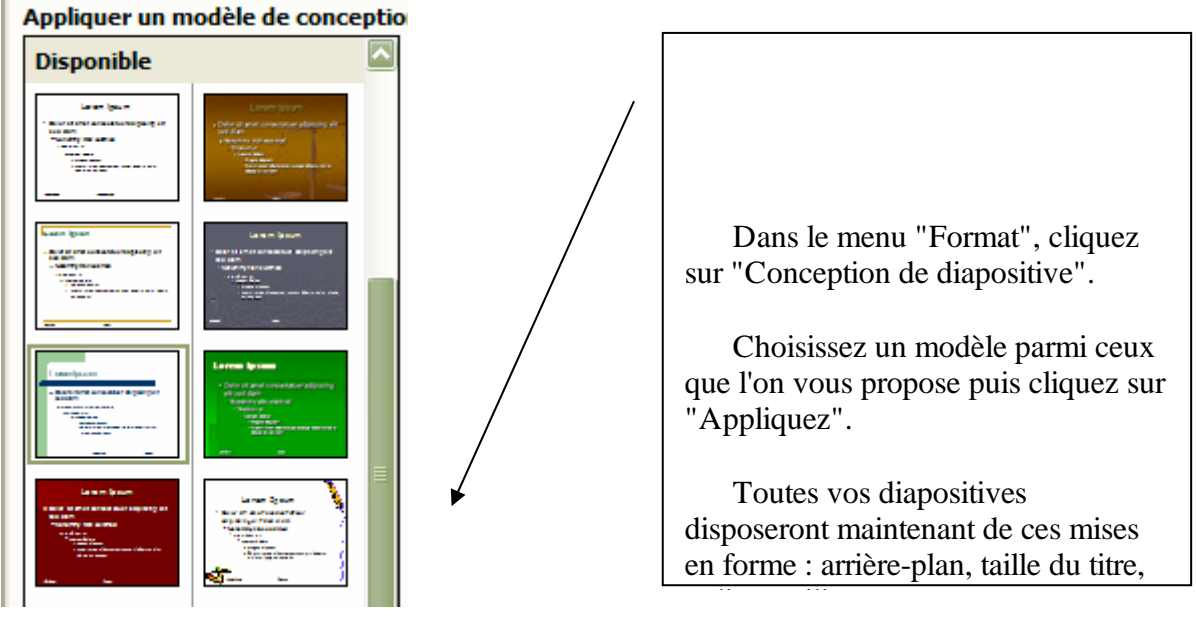

### **LISEZ CE QUI SUIT PUIS ESSAYEZ DE L'APPLIQUER (FAITES DES ESSAIS)**

Vous pouvez changer la taille ou l'emplacement des zones de texte comme dans WORD : E

 Pour changer la taille : cliquez sur la zone de texte, déplacez votre souris vers un coin de cette zone de texte et attendez de voir apparaître le symbole (flèche à deux pointes), puis cliquez sur le bouton gauche de la souris et déplacez-la.

 Pour déplacer une zone de texte (ou un objet en général), cliquez sur cet objet et attendez de voir apparaître le symbole représentant 4 flèches partant dans vers les 4 points cardinaux puis cliquez sur le bouton gauche de la souris et déplacez-la.

- Vous pouvez changer la police et la taille des caractères en cliquant sur votre zone de texte et  $\epsilon$ utilisant la barre d'outils "Mise en forme" comme dans Word.
- vous pouvez aussi changer la couleur de remplissage de vos zones de texte ainsi que leur bord : sélectionnez la zone de texte et cliquez sur le bouton droit de la souris puis sélectionnez la commande "Format de la forme". Dans l'onglet "Couleurs et traits" :

choisissez une couleur de remplissage de votre choix (couleur simple ou motifs et textures)

Ainsi qu'un style, une couleur et une épaisseur de trait de votre choix.

**Voici un aperçu de ma 1ère diapositive (j'ai choisi le modèle «Capsules» mais vous n'êtes pas obligés de choisir les mêmes paramètres de conception !)**

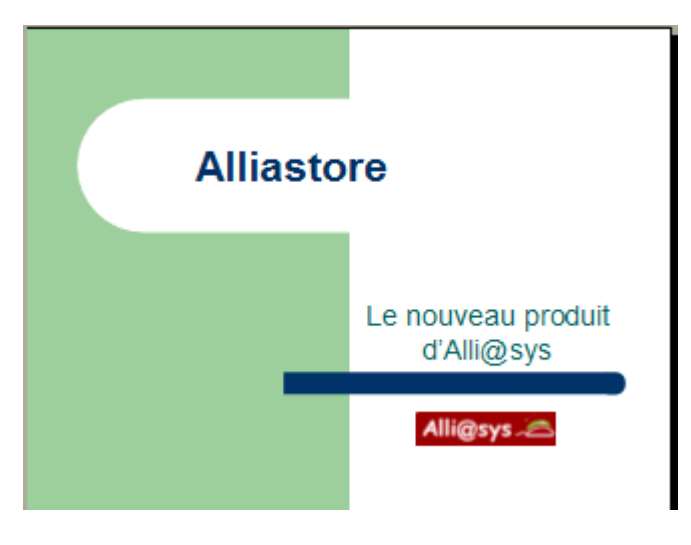

# **Création de votre 2ème diapositive**

 Vous allez maintenant créer votre 2ème diapositive ; pour cela, dans le menu "Insertion" cliquez sur "Nouvelle diapositive"

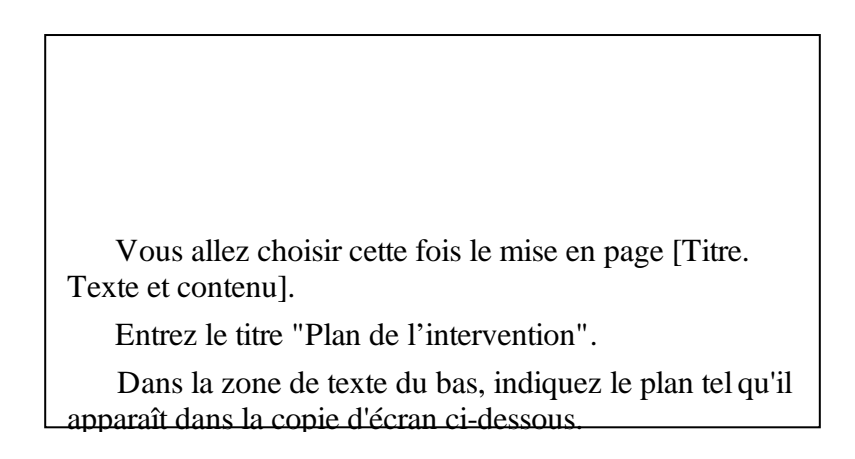

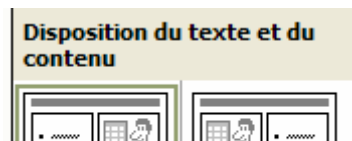

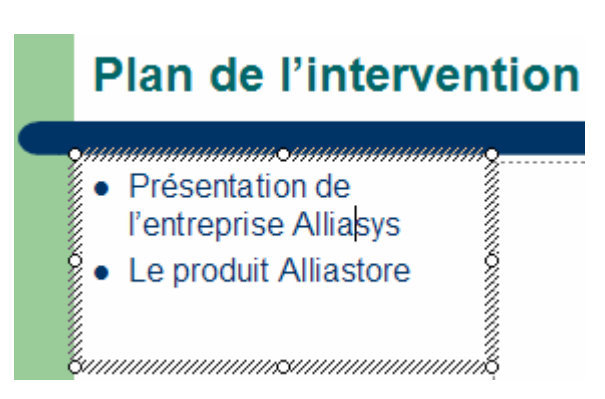

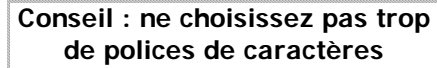

 Dans la zone [cliquer pour ajouter un contenu], cliquez sur l'icône [Insérer une image] et sélectionnez le logo2 enregistré sur le réseau de la classe.

Agrandissez-la, ensuite.

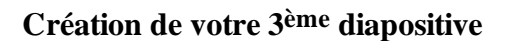

Ð ्ैख

**R**  Vous allez maintenant créer votre 3ème diapositive avec la disposition [Titre. Contenu et texte].

× N'oubliez pas de demander l'insertion d'une nouvelle diapositive au préalable !!!

- × Comme titre vous saisirez : L'entreprise **Alli@sys**
- $\sim$  Puis dans la zone de contenu, cliquez sur [Insérer une image] et choisisse le même logo qu dans la diapositive précédente.
- $\overline{\phantom{a}}$  Dans la zone de texte, entrez le commentaire qui apparaît dans la copie d'écran qui figure s page suivante.

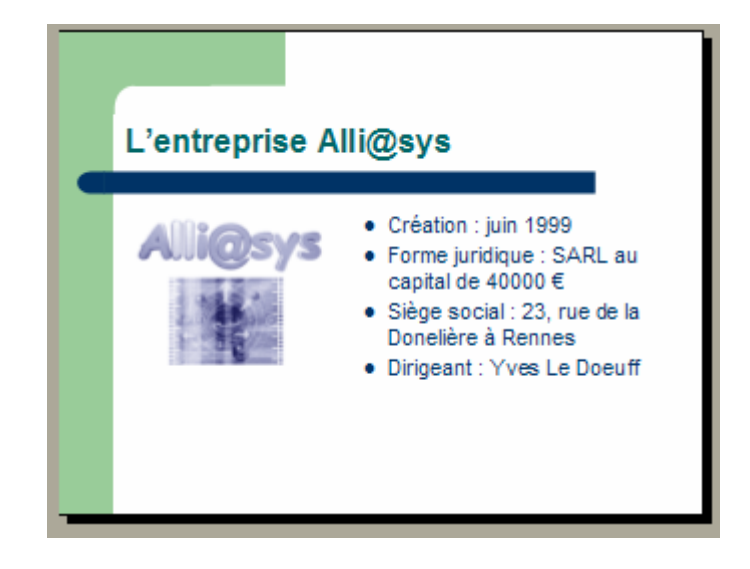

 Enregistrez les modifications effectuées sur ce diaporama en cliquant sur l'icône "Enregistr (la petite disquette).

# **Visualisation de votre diaporama**

 $\overline{\phantom{a}}$ 

**Pour avoir une vue d'ensemble de vos diapositives**, passez en mode "trieuse de diapositives" en cliquant sur l'icône située dans le bas à gauche de votre écran. située dans le bas à gauche de votre écran.

**Pour visualiser votre diaporama en plein écran**, cliquez d'abord sur la 1ère diapositive puis passez en mode "diaporama" en cliquant sur l'icône . Pour passer d'une diapositive à l'autre, cliquez à n'importe quel endroit de l'écran.

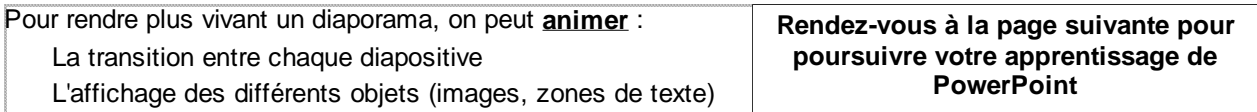

suite des consignes : ouvrez le document "travail 2"